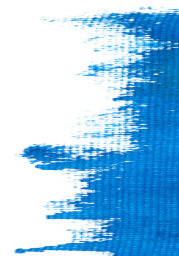

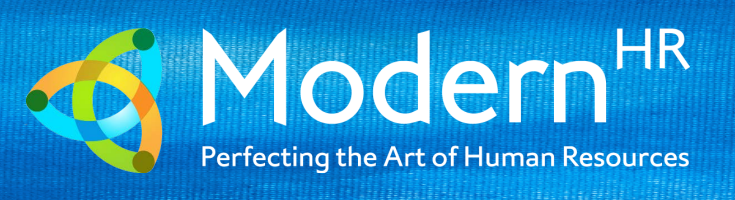

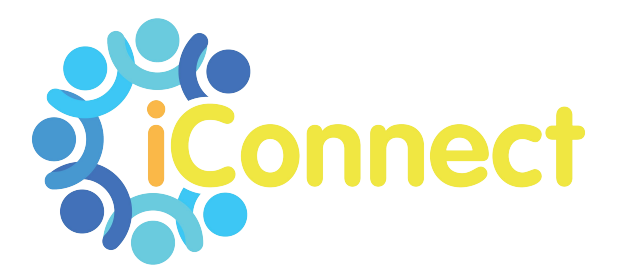

# **USER GUIDE FOR EMPLOYEES**

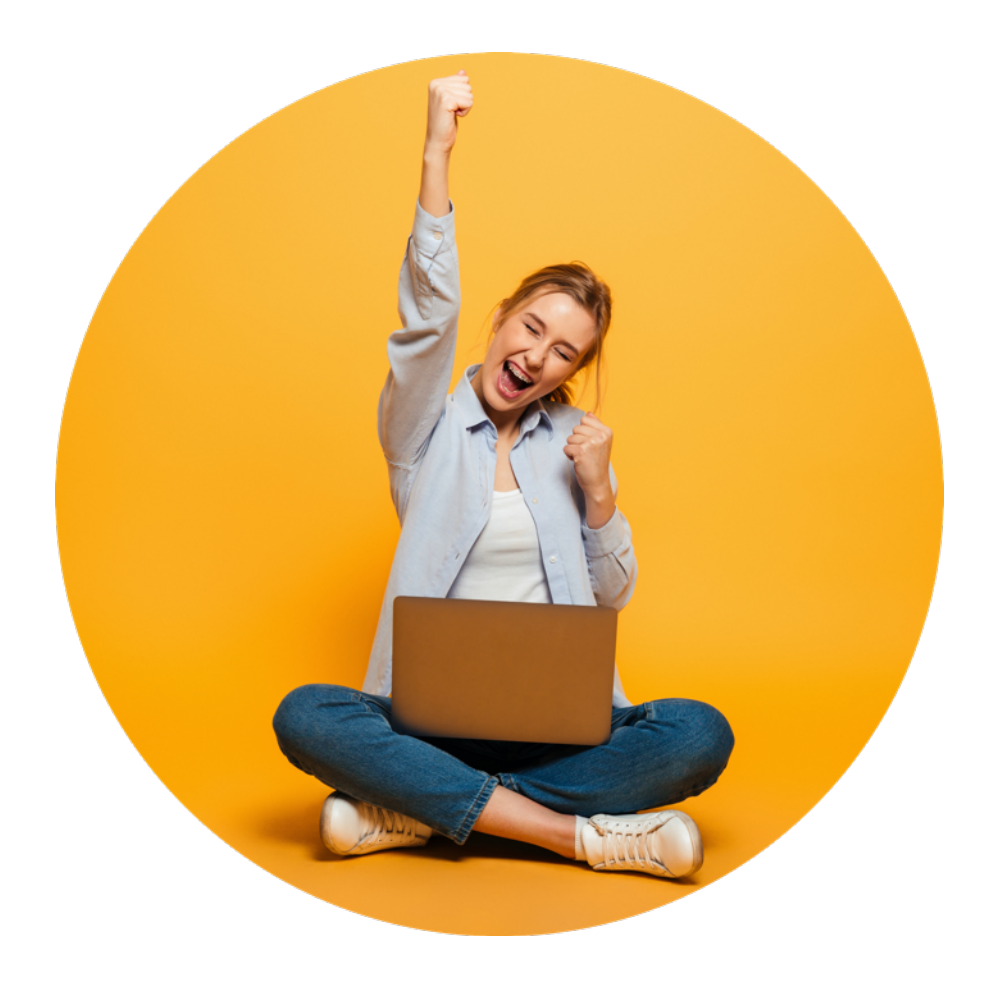

# **CONTENTS**

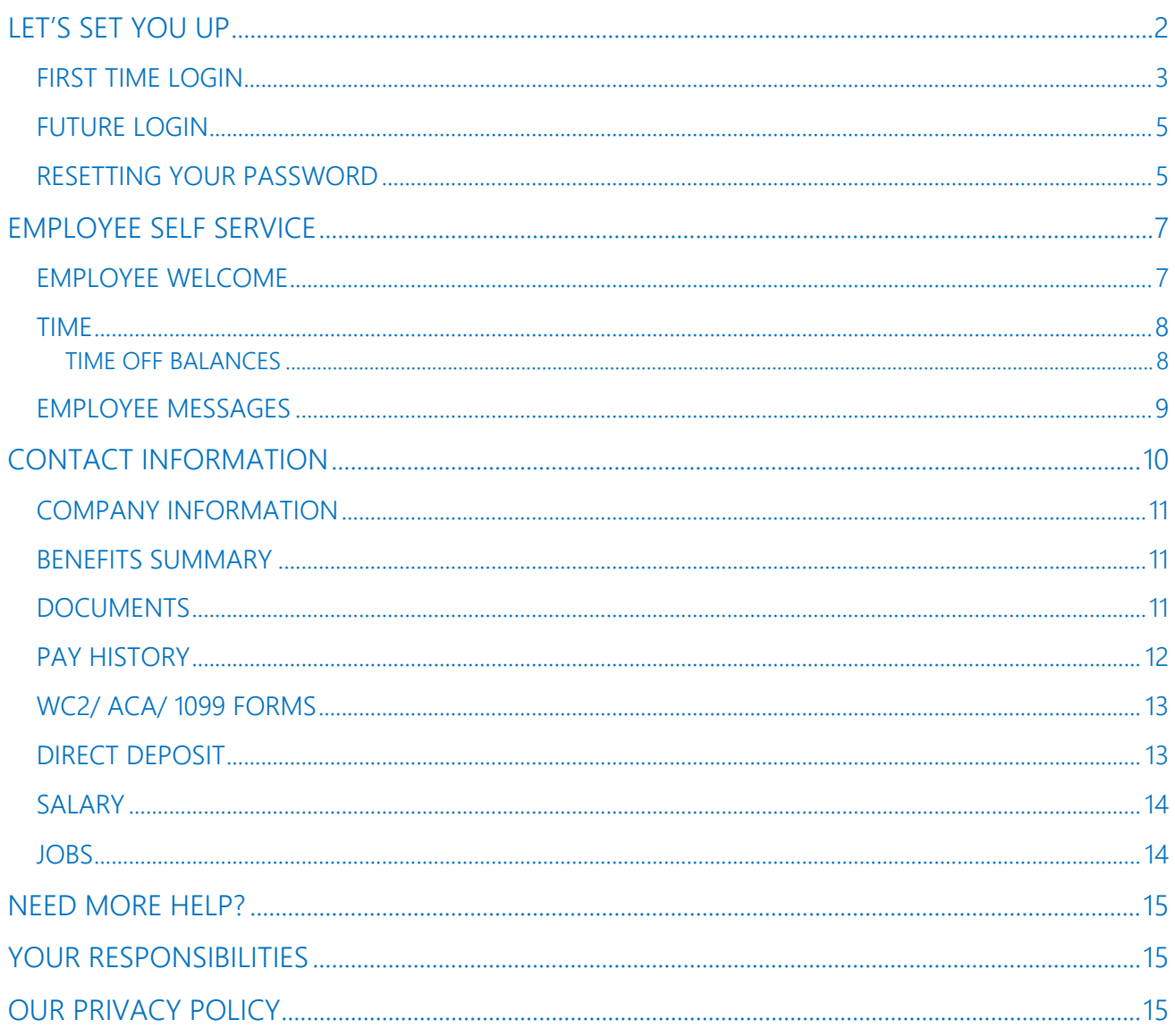

# **LET'S SET YOU UP**

Before you can begin using iConnect you need to complete the initial set up.

Your employer will send you an email containing a link:

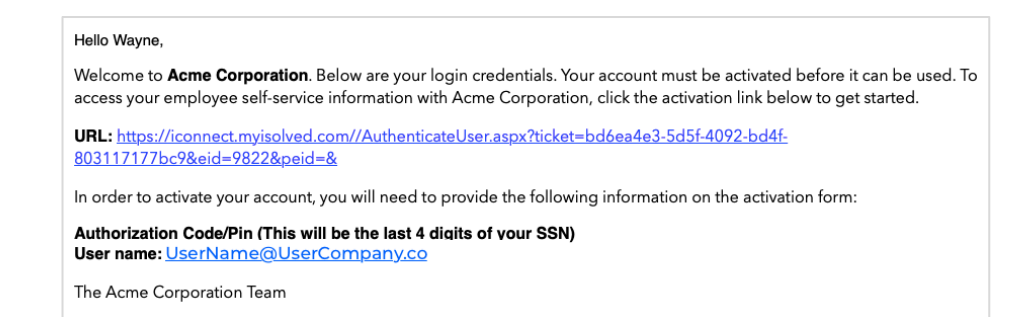

#### When you click on the link you will be taken to a sign on page:

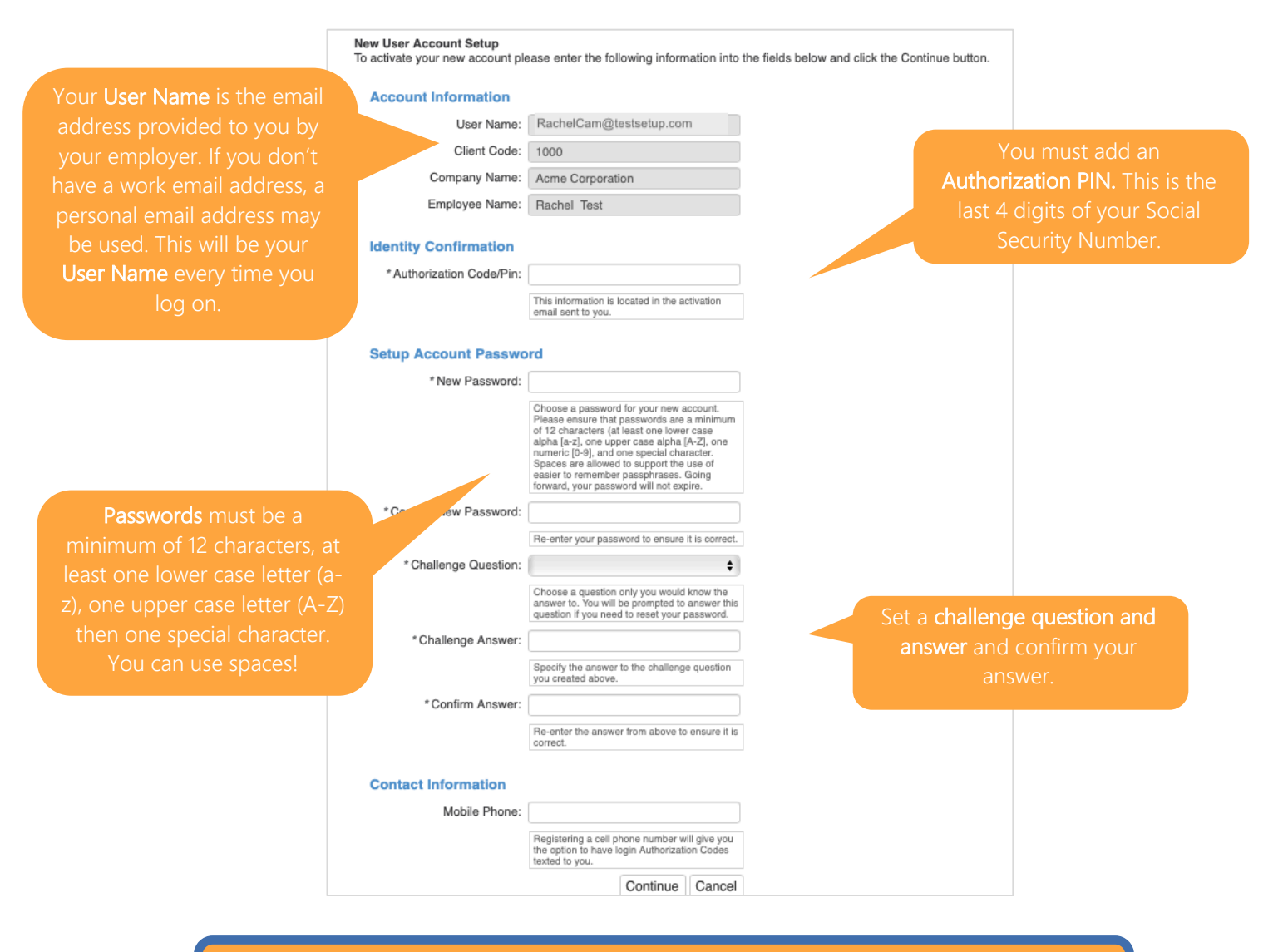

PRO TIP: Add your cell phone number so you can be sent verification texts if you access iConnect from a different IP address (the system needs to verify it's you!)

#### **FIRST TIME LOGIN**

Once you have completed set up, you can click CONTINUE. This will automatically log you in to iConnect Employee Self Service. Your home screen will look this:

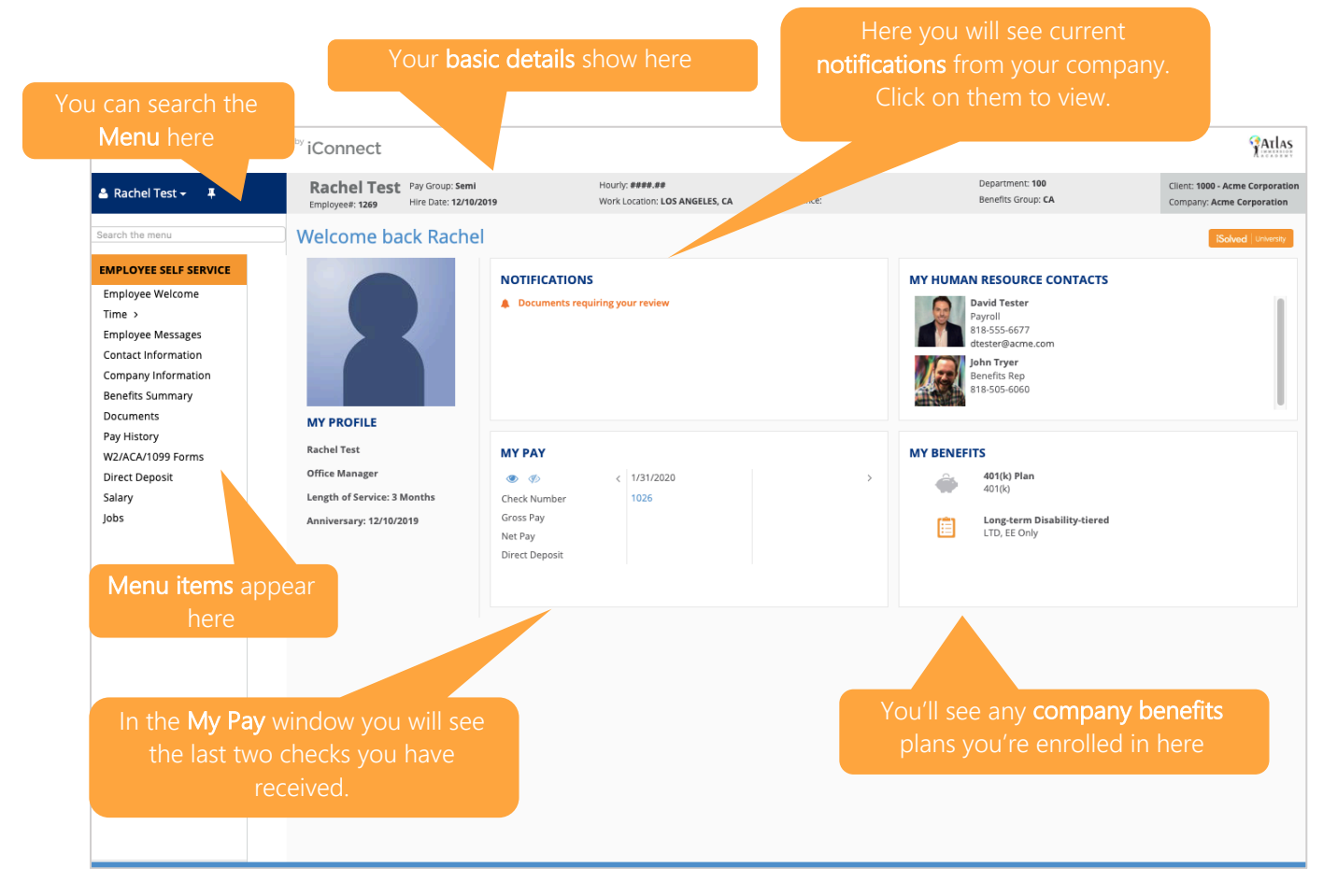

#### Under your name on the left land side is a drop-down menu:

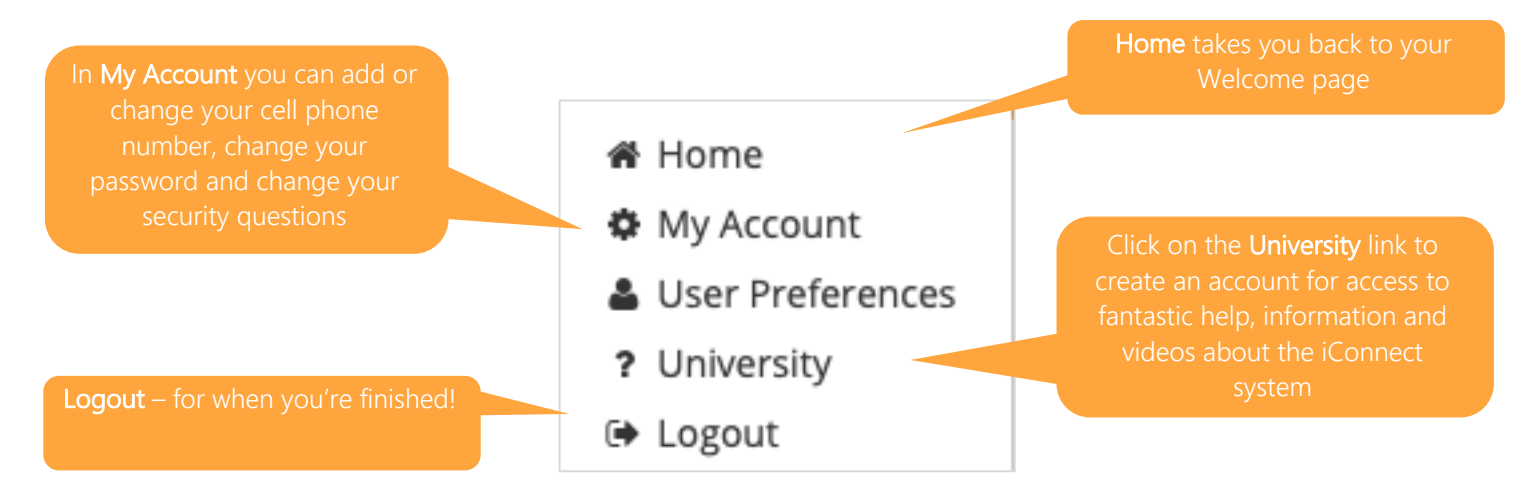

v Click on User Preferences and select 'Employee' as your User Role. This enables you to see the iConnect view most relevant to you every time you log in. Default Company will automatically be filled with the name of your company.

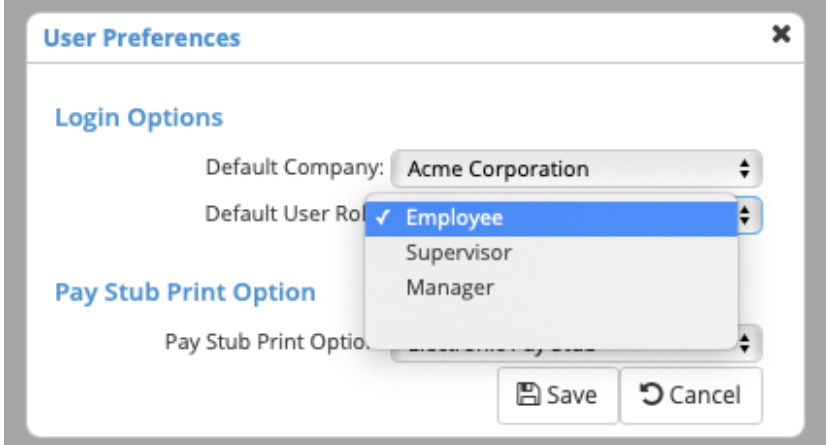

PRO TIP: Be sure to save the iConnect URL to your FAVORITES or bookmark the page!

#### **FUTURE LOGIN** Special character. Spaces are all of easier to support the use of easier to remember passes. Going to remember  $\mathcal{L}$ characters, at least one lower-case alpha (a-z), one upper-case alpha (A-Z), one numeric (0-9), and one

It's really straightforward. Simply go to the Sign In page and access the system using the details you set up originally.

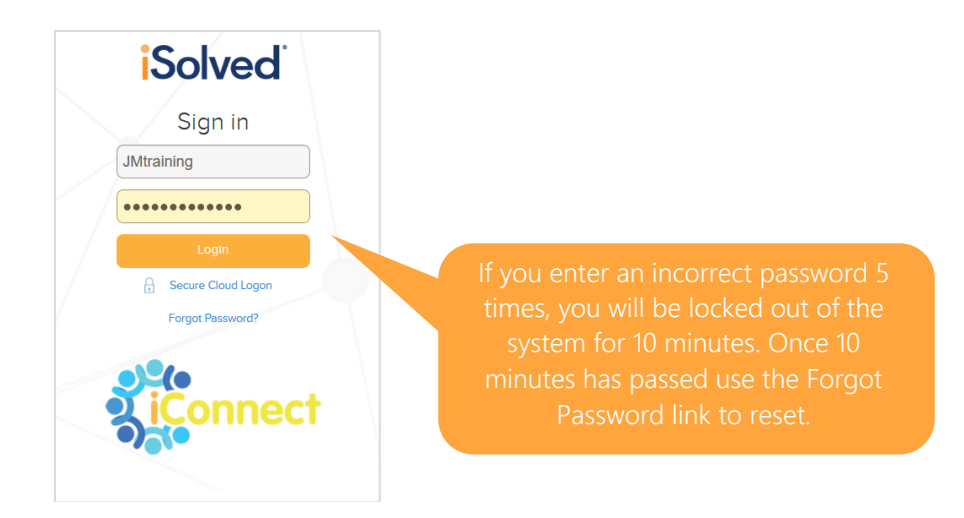

If you enter an incorrect password five times, you will be locked out of the system. You will receive a PRO TIP: Click on Forgot Password after your 4<sup>th</sup> attempt so you don't get locked out of the system.

attempt, you will be locked out for 10  $\mu$  minutes. After the 10  $\mu$   $^2$  e $^2$  ha $^2$ 

# **RESETTING YOUR PASSWORD**

If you need to reset your password, simply click Forgot Password and enter your email address:

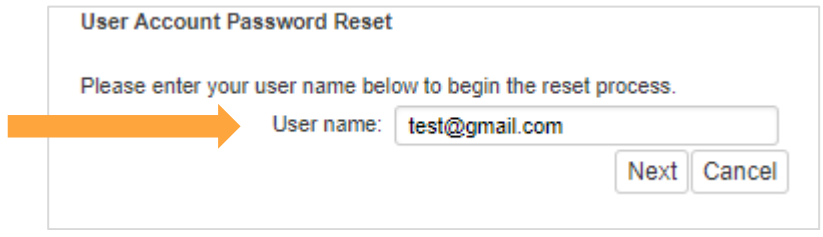

You will be given the option of having your temporary authentication code sent in either an email or text. Click on the option you prefer and then select **Next**. Note: The will divide you prefer and their select **riest.** and will be given the option of having your ten **Note:** The option you prefer and their select **riext.** 

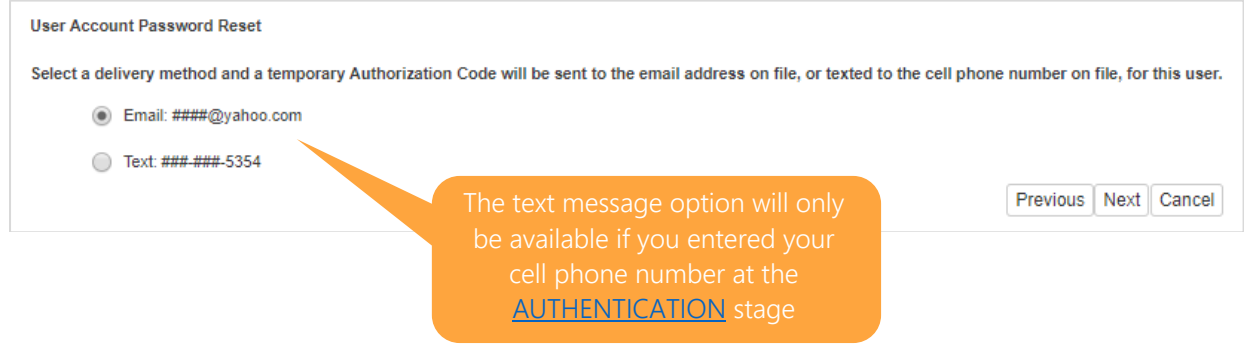

Then simply:

- v Verify the answer to your Challenge Question
- $\vee$  Create a new Password
- v Confirm your new Password
- $\triangleright$  Click Next and log on using your new password

# **EMPLOYEE SELF SERVICE**

#### **EMPLOYEE WELCOME**

The menu detailing your self-service options is on the left-hand side of your WELCOME PAGE:

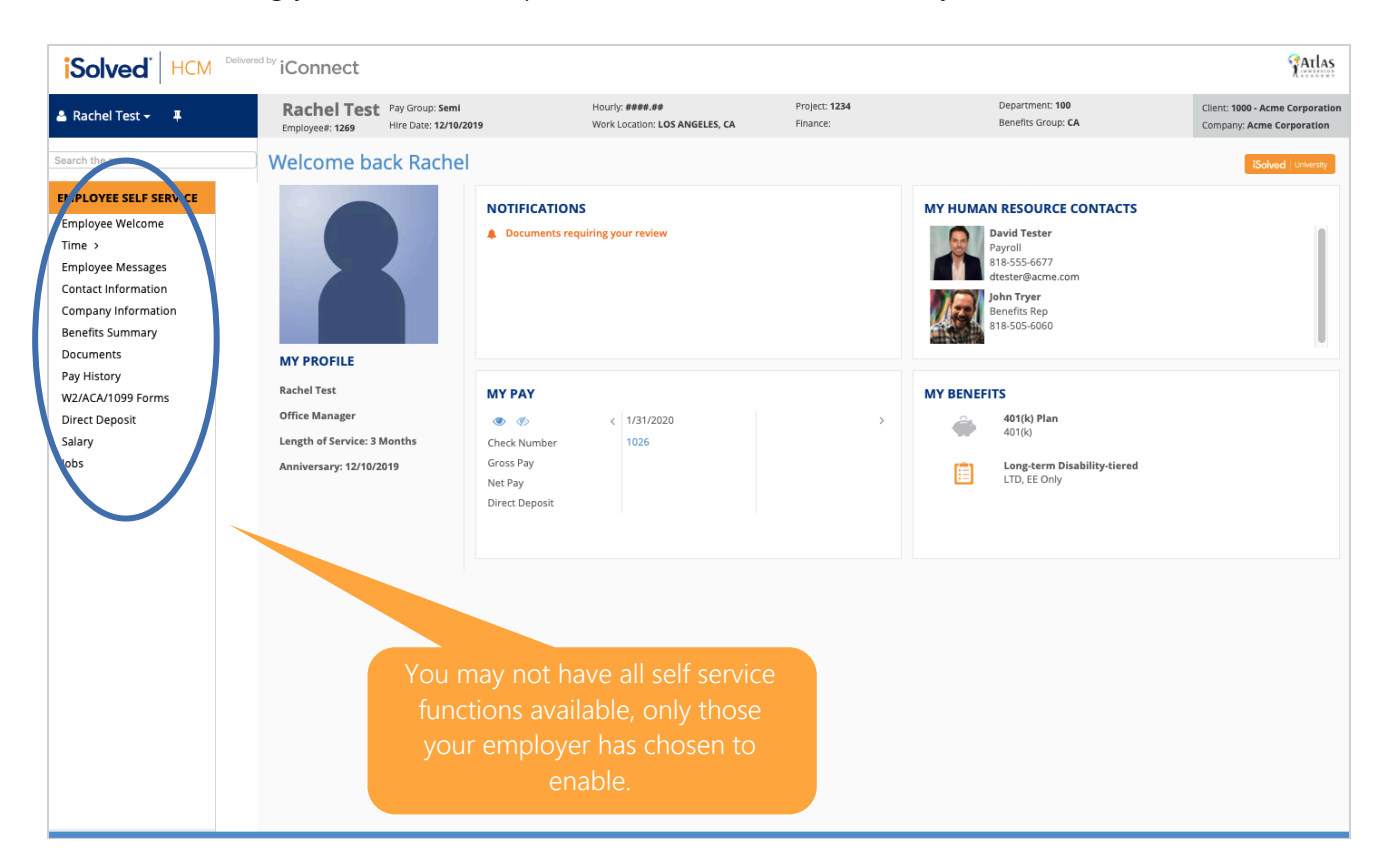

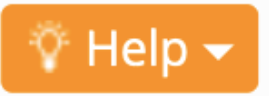

**PRO TIP:** Whenever you see the HELP icon in the top right corner of your screen, further information on how to use that element of the system is available

#### **TIME**

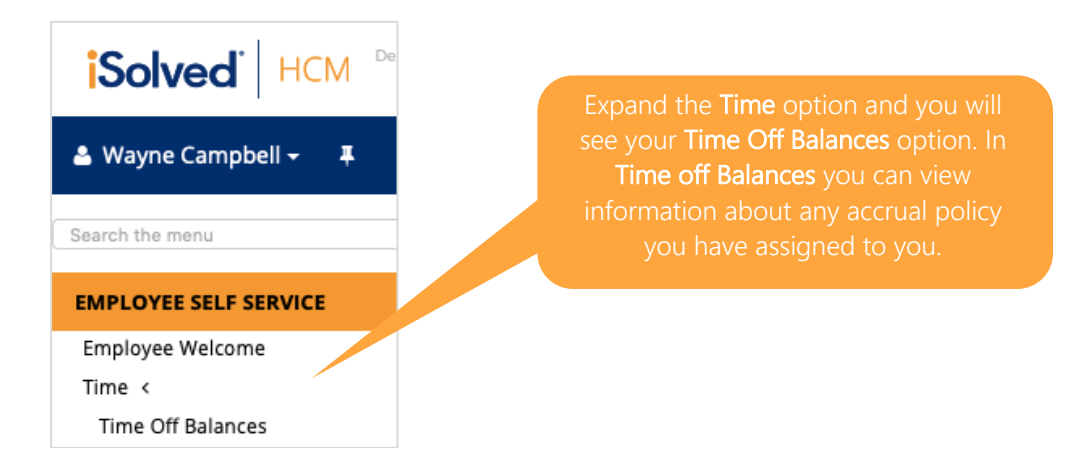

#### **TIME OFF BALANCES**

The screens will show you both Sick and Vacation balances and the corresponding detail.

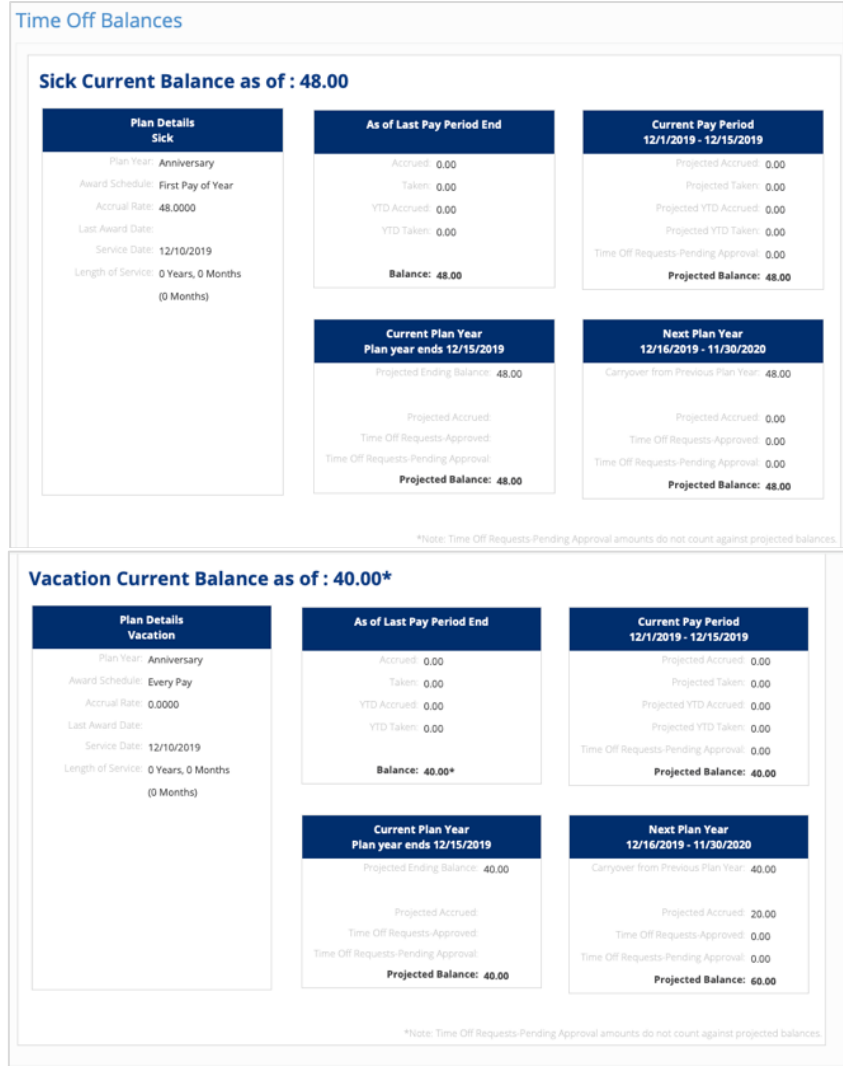

#### **EMPLOYEE MESSAGES**

Here you can view your messages. When you are sent a message from your employer an alert will also appear on your **WELCOME PAGE** under **Notifications**.

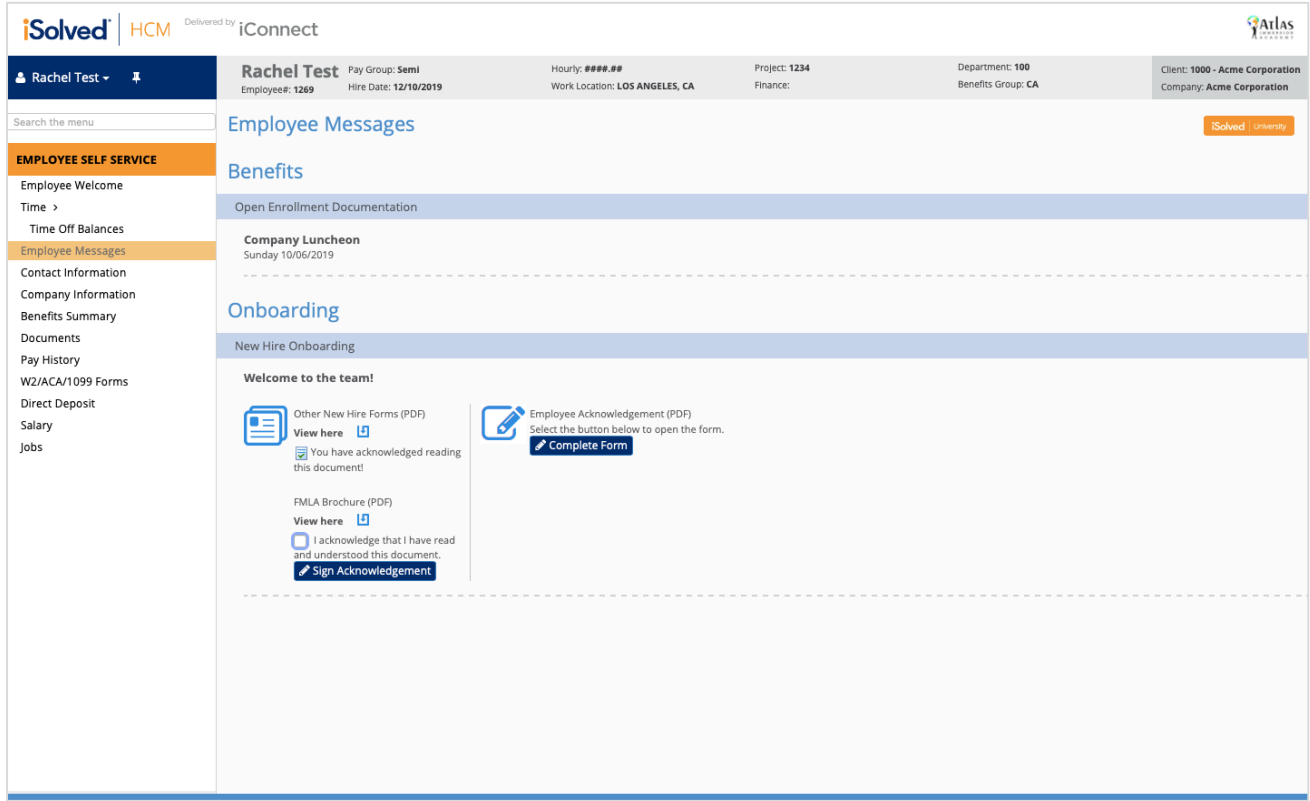

message or document and click the acknowledgement button.

# **Company Picnic**

#### **Annual Company Picnic**

Adams Grove Sunday September 10th 1-5 PM

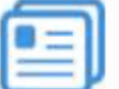

Annual Co Picnic (DOCX)

View here

You have acknowledged reading this document!

#### **CONTACT INFORMATION**

Here you can change your personal Contact Information.

Simply complete the fields applicable to your change. You'll see that some of the fields are mandatory, others are optional.

If your employer wishes to approve or reject any changes you may receive an email confirming or denying the change.

When keying in your Zip code a list of correct name.

If no box appears, the City and State the Zip Code is entered. Confirm these

Changing your marital status does not employer for withholding changes.

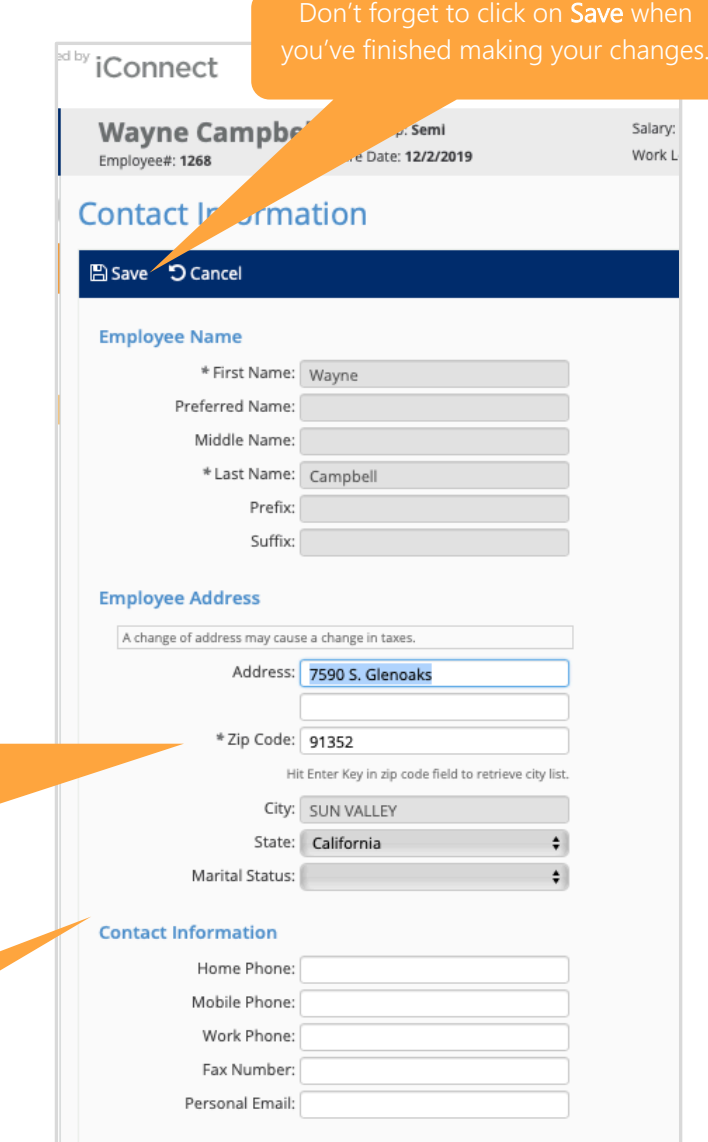

#### **COMPANY INFORMATION**

The Company Information menu item can contain a range of documents or links depending on the needs of your employer.

This is where your employer may post their company handbook, benefit information, links to benefit sites or any other documents they want to share. Again, this documentation may require your acknowledgement.

#### **BENEFITS SUMMARY**

If you have a company benefits program this is where you will find the details.

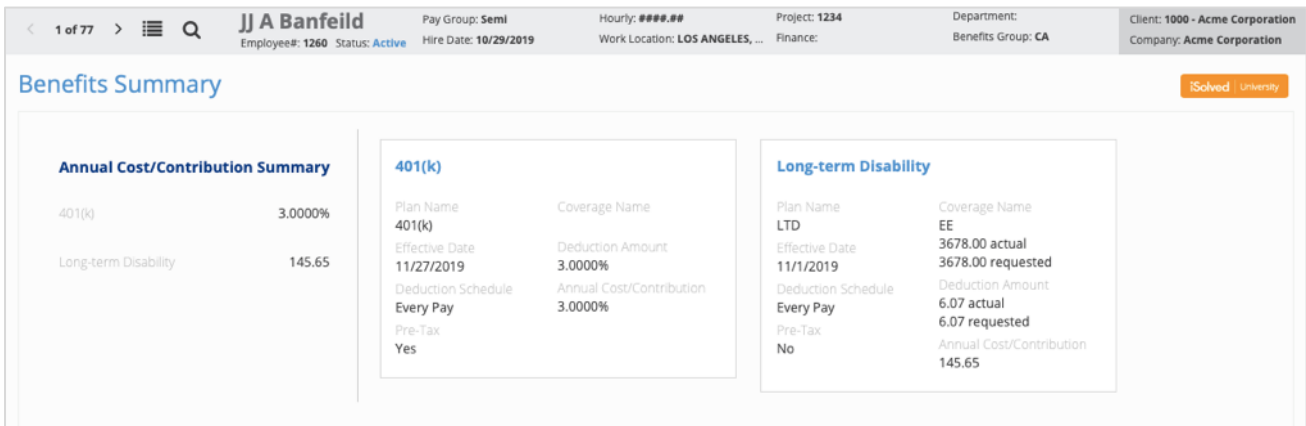

#### **DOCUMENTS**

Your employer may load documents in the system such as your W4, state withholding form, I9, employment documents and more for you to access or view:

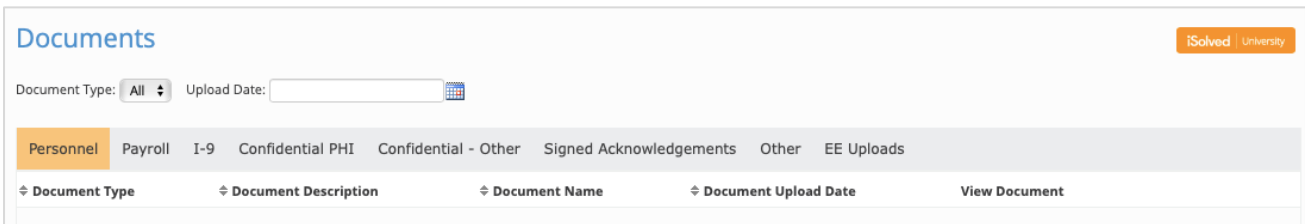

Click on View Document to open and review individual documents.

#### **PAY HISTORY**

Pay History is a record of the details which make up your Gross to Net Pay, along with other useful information. You will only see the pay history that your employer has loaded within iConnect.

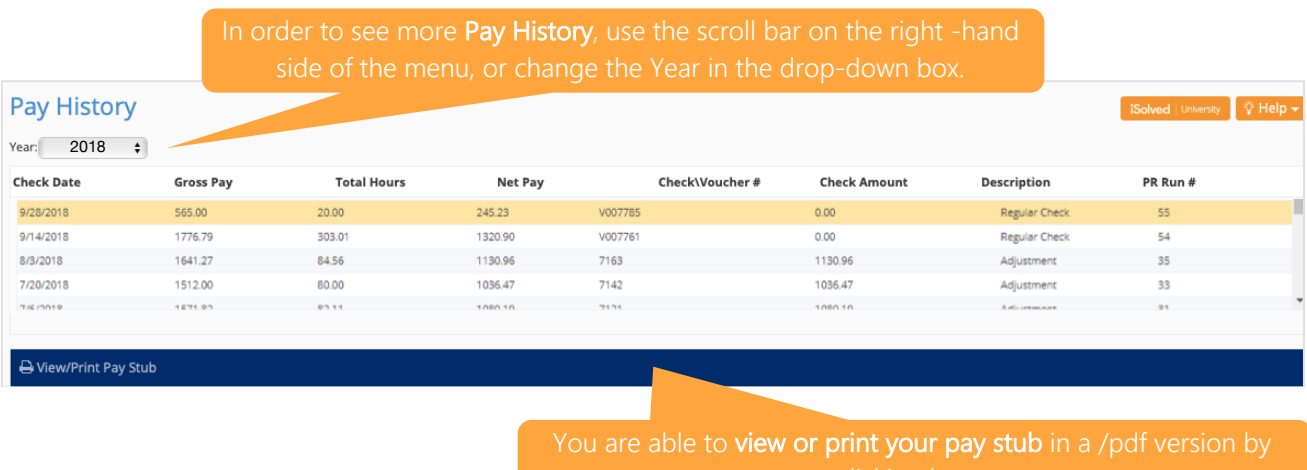

On this screen you can see:

- o Check Date: When the funds were available to you, either through a live check or direct deposit
- o Gross Pay: The total cash wages paid, prior to taxes and deductions
- o Total Hours: Hours reported in the payroll process
- o Net Pay: Your take home pay.
- o Check/ Voucher #: If receiving a live check, this is the number on the check. If direct deposit, this is a system-generated identifying number of the direct deposit transaction.
- o Description: The type of payroll processed.
- o PR Run #: A system-generated number to identify the payroll transaction.

You will also see a view of your most recent pay stub which will look like this:

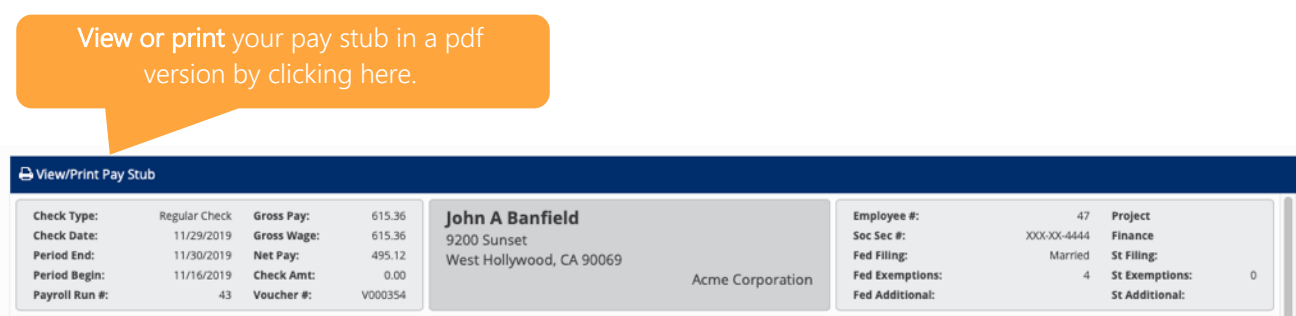

#### **W2/ ACA/ 1099 FORMS**

Here you will find any W2, ACA (1095 Form) or 1099 Forms that are applicable to you and your company. If you agreed to electronic consent for electronic W2/ ACA forms, these will be the only copies you receive. If you have not agreed to electronic consent you will receive a physical copy from your employer.

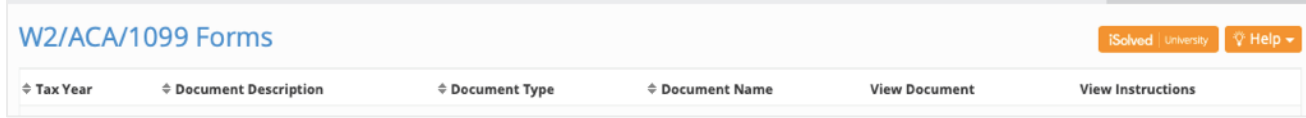

The column headings on the screen will include:

- o Tax Year: The year the information refers to
- o Document Description: This description can include W2/1099 or ACA1095
- o Document Type: Defaults to "YE Tax Form."
- o Document Name: The document file name
- o View Document: Click on this link to view and/or print the form
- o View Instructions: Only available if you gave electronic consent for electronic forms

If you are receiving a W2 and/ or 1099 from your employer both documents will be under the same link.

#### **DIRECT DEPOSIT**

Click on the Direct Deposit option to view the information about your direct deposit account(s).

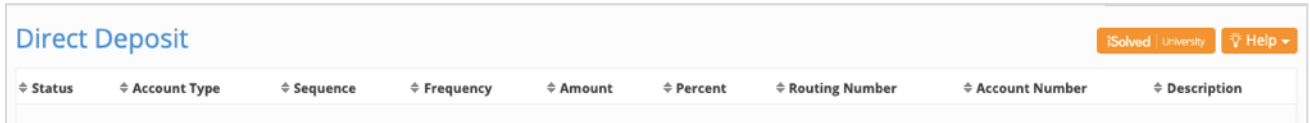

If you have multiple direct deposits, click on the account you want to review.

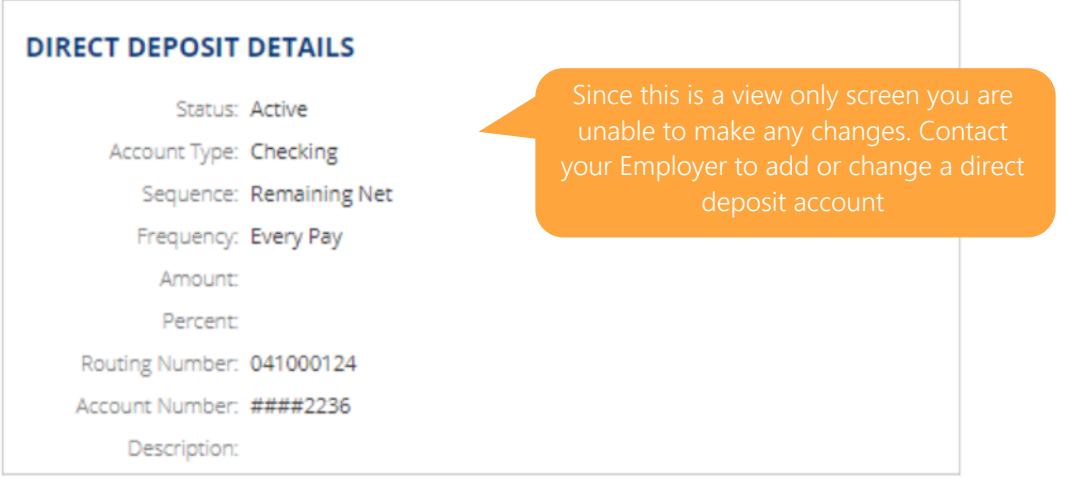

#### **SALARY**

This section enables you to view detail on your salary, pay frequency and hours.

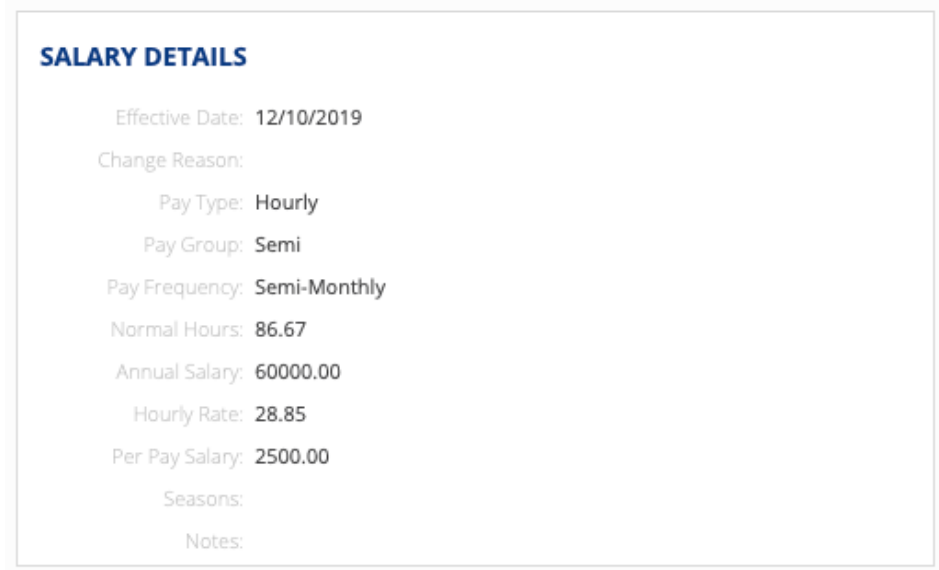

#### **JOBS**

This section enables you to view the detail on your current and past jobs including duration, Job Title, Job Code, Job Family, Manager and/ or Supervisor.

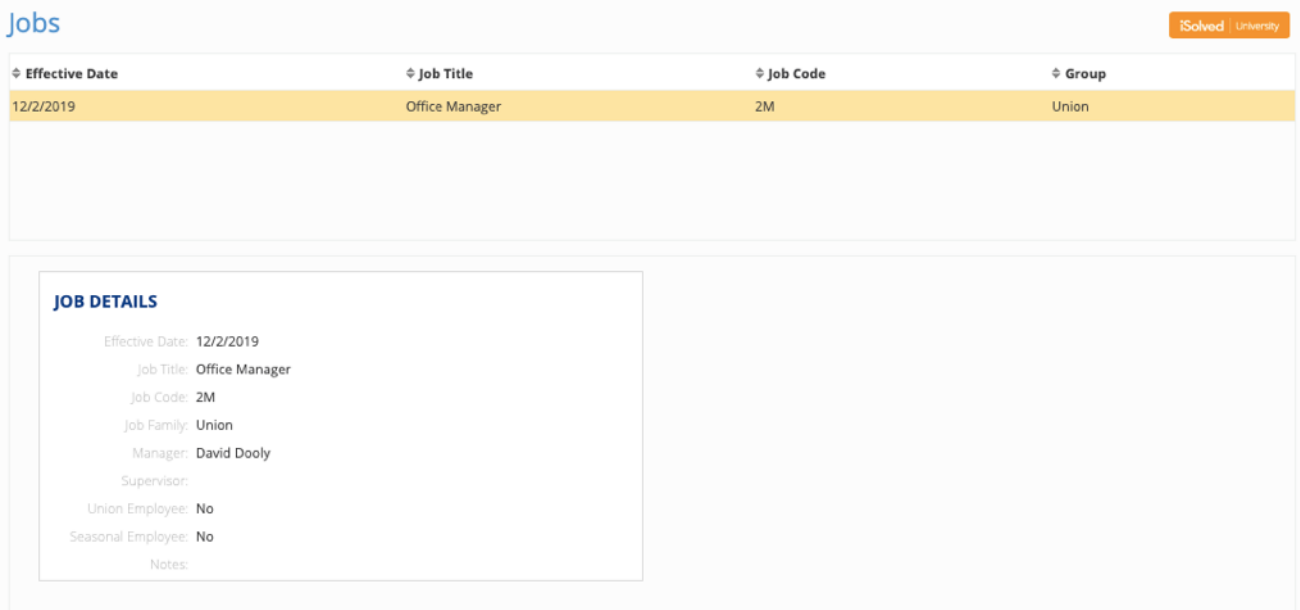

# **NEED MORE HELP?**

If you need more help, please contact help@my-iconnect.com

## **YOUR RESPONSIBILITIES**

When utilising iConnect it is your responsibility to accurately input the correct data and to review each form for accuracy and completeness. Your e-signature verifies that you have reviewed and approved all documentation.

# **OUR PRIVACY POLICY**

Please note that all information, names and other data contained within this reference guide are for illustrative purposes only.

For full information on our Privacy Policy please CLICK HERE.